Cloudera DataFlow

# **Manage Draft Flow**

**Date published: 2021-04-06 Date modified: 2024-01-09**

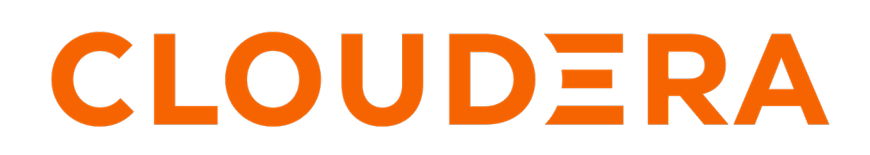

**<https://docs.cloudera.com/>**

## **Legal Notice**

© Cloudera Inc. 2024. All rights reserved.

The documentation is and contains Cloudera proprietary information protected by copyright and other intellectual property rights. No license under copyright or any other intellectual property right is granted herein.

Unless otherwise noted, scripts and sample code are licensed under the Apache License, Version 2.0.

Copyright information for Cloudera software may be found within the documentation accompanying each component in a particular release.

Cloudera software includes software from various open source or other third party projects, and may be released under the Apache Software License 2.0 ("ASLv2"), the Affero General Public License version 3 (AGPLv3), or other license terms. Other software included may be released under the terms of alternative open source licenses. Please review the license and notice files accompanying the software for additional licensing information.

Please visit the Cloudera software product page for more information on Cloudera software. For more information on Cloudera support services, please visit either the Support or Sales page. Feel free to contact us directly to discuss your specific needs.

Cloudera reserves the right to change any products at any time, and without notice. Cloudera assumes no responsibility nor liability arising from the use of products, except as expressly agreed to in writing by Cloudera.

Cloudera, Cloudera Altus, HUE, Impala, Cloudera Impala, and other Cloudera marks are registered or unregistered trademarks in the United States and other countries. All other trademarks are the property of their respective owners.

Disclaimer: EXCEPT AS EXPRESSLY PROVIDED IN A WRITTEN AGREEMENT WITH CLOUDERA, CLOUDERA DOES NOT MAKE NOR GIVE ANY REPRESENTATION, WARRANTY, NOR COVENANT OF ANY KIND, WHETHER EXPRESS OR IMPLIED, IN CONNECTION WITH CLOUDERA TECHNOLOGY OR RELATED SUPPORT PROVIDED IN CONNECTION THEREWITH. CLOUDERA DOES NOT WARRANT THAT CLOUDERA PRODUCTS NOR SOFTWARE WILL OPERATE UNINTERRUPTED NOR THAT IT WILL BE FREE FROM DEFECTS NOR ERRORS, THAT IT WILL PROTECT YOUR DATA FROM LOSS, CORRUPTION NOR UNAVAILABILITY, NOR THAT IT WILL MEET ALL OF CUSTOMER'S BUSINESS REQUIREMENTS. WITHOUT LIMITING THE FOREGOING, AND TO THE MAXIMUM EXTENT PERMITTED BY APPLICABLE LAW, CLOUDERA EXPRESSLY DISCLAIMS ANY AND ALL IMPLIED WARRANTIES, INCLUDING, BUT NOT LIMITED TO IMPLIED WARRANTIES OF MERCHANTABILITY, QUALITY, NON-INFRINGEMENT, TITLE, AND FITNESS FOR A PARTICULAR PURPOSE AND ANY REPRESENTATION, WARRANTY, OR COVENANT BASED ON COURSE OF DEALING OR USAGE IN TRADE.

## **Contents**

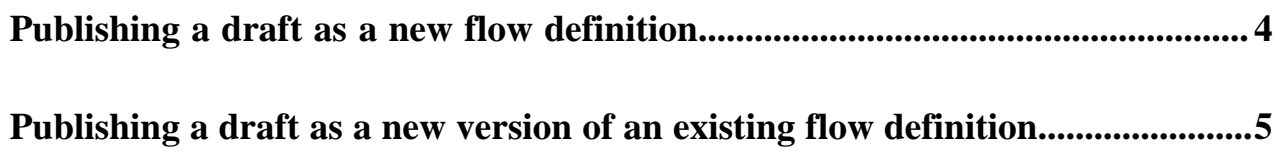

### <span id="page-3-0"></span>**Publishing a draft as a new flow definition**

When you publish a new draft for the first time, or you have opened an existing flow definition from the Catalog as a draft, you can publish your updates as a new flow definition.

#### **Before you begin**

- Make sure that you have DFDeveloper permission to perform this task. For information on account and resource roles, see DataFlow Authorization.
- Make sure you have DFCatalogAdmin permission to perform this task. For information on account and resource roles, see DataFlow Authorization.
- You have created a draft from an existing flow definition in CDF Flow Designer.

#### **Procedure**

**1.** When you publish your draft as a new flow definition, you have two options: publishing from the Flow Design Canvas view, and publishing from the All Workspace Drafts view.

#### **For Canvas**

- **a.** In the Flow Design Canvas view, click Flow Options Publish To Catalog .
- **b.** Depending on your use case, select one of the following:
	- Select  $\bigoplus$  Publish As if you have updated an exisiting flow definition and want to publish your work as a new flow.

Select Publish if you want to publish a new draft for the first time. (In this case, the  $\bigoplus$  Publish As option is inactive)

#### **For Workspace**

•

- **a.** In the All Workspace Drafts view, click  $\cdot$  on the right of the row representing the draft you want to publish.
- **b.** Depending on your use case, select one of the following:
	- Select  $\bigoplus$  Publish As if you have updated an exisiting flow definition and want to publish your work as a new flow.
	-

•

Select Publish if you want to publish a new draft for the first time. (In this case, the  $\bigoplus$  Publish As option is inactive)

#### **2.** Fill in the fields in the **Publish A New Flow** box.

• Provide a Flow Name for your flow definition.

You can only provide a name when you publish your flow for the first time.

- Optionally provide a Flow Description.
	- You can only provide a description when you publish your flow for the first time.
- Optionally provide Version Comments.
- **3.** Click Publish.

#### **Results**

Your draft is published to the Catalog as a new flow definition.

### <span id="page-4-0"></span>**Publishing a draft as a new version of an existing flow definition**

If you opened an existing flow definition from the Catalog as a draft, you have the option to publish your updates as a new version of the source flow definition.

#### **Before you begin**

- Make sure that you have DFDeveloper permission to perform this task. For information on account and resource roles, see DataFlow Authorization.
- Make sure you have DFCatalogAdmin permission to perform this task. For information on account and resource roles, see DataFlow Authorization.
- You have created a draft from an existing flow definition in CDF Flow Designer.

#### **Procedure**

**1.** When you publish your draft as a new version of an existing flow definition, you have two options: publishing from the Flow Design Canvas view, and publishing from the All Workspace Drafts view.

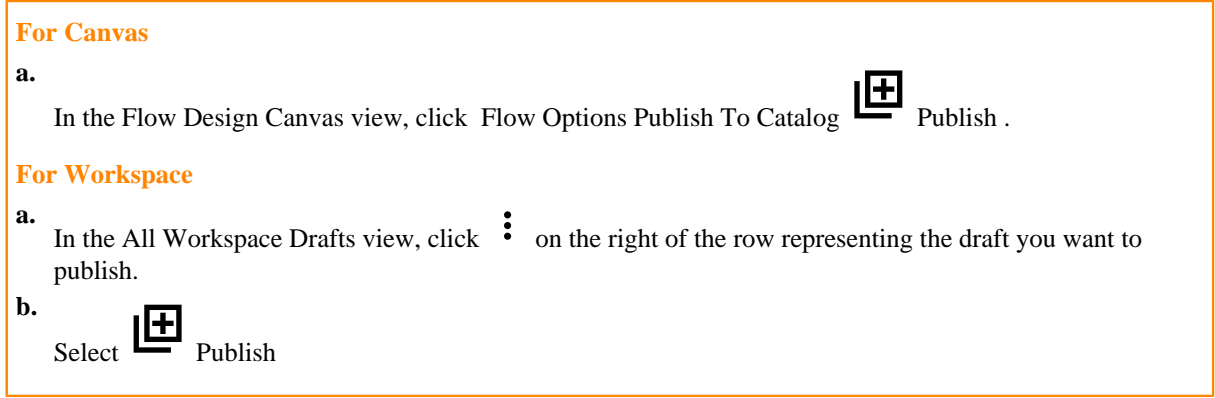

**2.** Provide Version Comments in the **Publish A New Version** box.

When publishing a new version to an existing flow definition, you cannot modify the Flow Name or Flow Description.

**3.** Click Publish.

#### **Results**

Your draft is published to the Catalog as a new version of the source flow definition.